# **How to List a Land-Based SAR Tournament**

- 1. Open [https://sartournaments.org](https://sartournaments.org/)
- 2. Click on "Tournaments"
- 3. Click on "List Tournament"

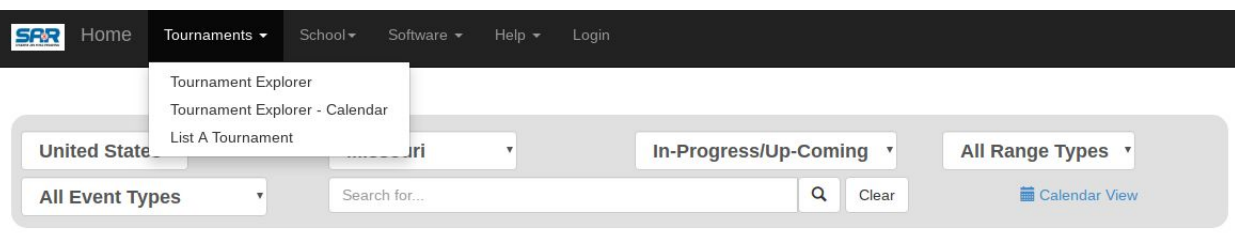

(Registration Times are Eastern Time Zone)

- 4. There are two types of listings.
	- a. Save the Date use if you don't know all of the information
	- b. SAR Pro Tournament Listing use to post a tournament

Create or Manage a Listing Listing a Tournament Only a certified BARI can list a tournament on SARtournaments.org Option 1: Save the Date - Event Listing · Event will be listed on SARtournaments.org. . Intended to be used as a preliminary posting for an upcoming tournament before all details are known, then transfered to a full SAR PRO listing. Option 2: SAR PRO Tournament Listing with Online Registration • Virtual and land based tournaments • Includes online registration through SARtournaments.org . Includes online flight selection and assignment for land based tournaments • Manage flights and flight capacity online. · Registration and flight data can be downloaded into SAR PRO scoring software. · Email and administrative phone support provided for online registration and scoring software • Complete individual and team results can be uploaded to SARtournaments.org • Online score statistics for individual results. • Tournament detail page with logos . \$1 per scored shooter due after the tournament. You are only charged for the number of kids that actually shoot.

5. Click on "Create or Manage a Listing"

Create or Manage a Listing

6. Click on "Create a New SAR PRO Setup Listing Record"

SAR PRO Listings (With Full Online Registration)

Create a New SAR PRO Listing Setup Record

7. Read the Pro Listing Agreement

8. Click on "I acknowledge and agree with the above information regarding rules."

 $\Box$  I acknowledge and agree with the above information regarding rules.

9. Click on "I acknowledge and agree with the above information regarding per shooter fee."

 $\Box$  I acknowledge and agree with the above information regarding per shooter fee.

10. Click "Continue"

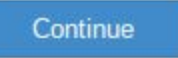

- 11. Complete each section for your tournament.
- 12. **Step 1** Email and Event Name this will be what other schools will see.

Contact email where we can contact you with questions about this tournament setup

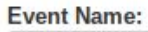

13. Tournament Type - click on your type of tournament you are hosting.

**Tournament Type** 

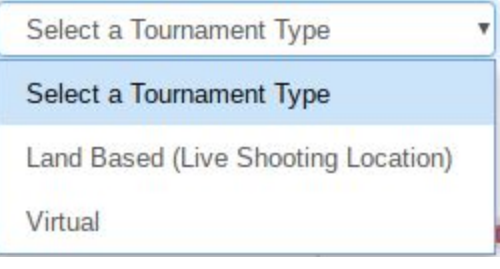

14. Range Type - SAR is 10 meters only

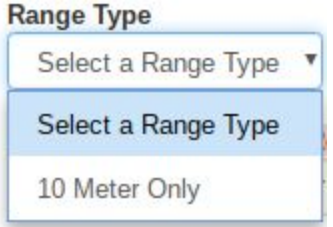

# 15. Event Type - Select Local

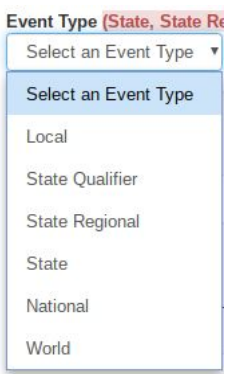

## 16. Leave the United States and Select Missouri as your state.

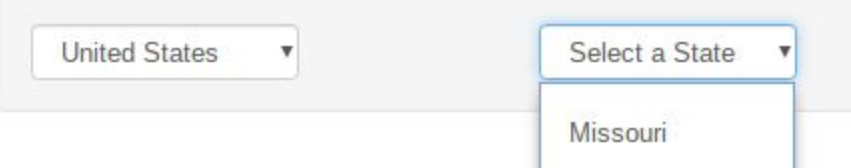

# 17. Shirts - Only select yes if you plan to have shirts for each participant.

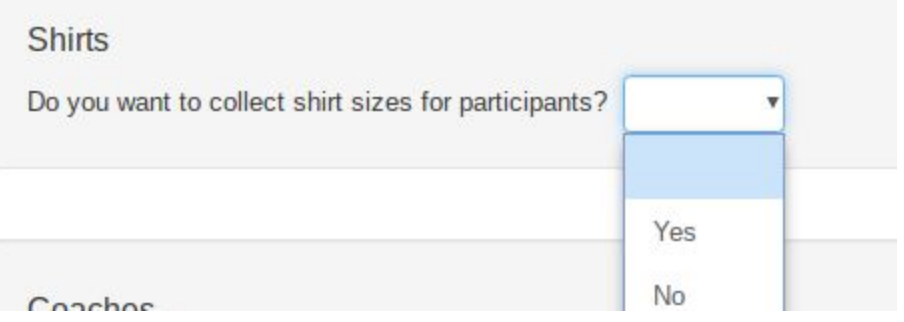

#### 18. Coaches - suggested is 1 or 2 per team

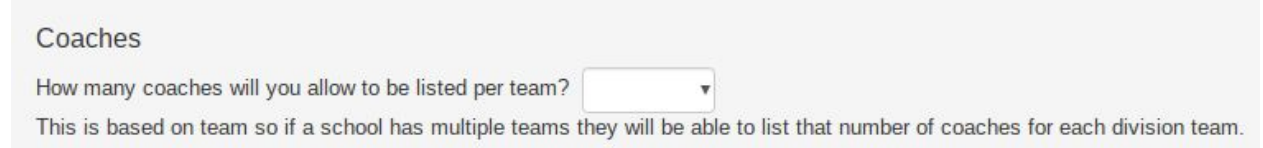

19. Optional Contact - suggested is to add directions to your school if you are hosting a land-based tournament or anything that will help other coaches reach you.

#### Optional Contact (will be displayed on the web site)

Contact Name and Email and/or Phone

Tip: If you are copying from MS Word, copy first to Notepad and then to this page to remove extra formatting

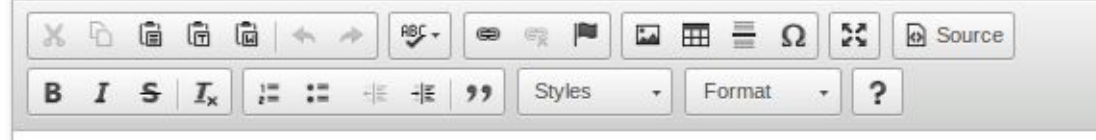

#### 20. Click Continue

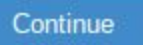

21. **Step 2** - Team Options - each team must consist of 6 - 12 shooters. Competitive Divisions are: Elementary School  $-4<sup>th</sup>$  and  $5<sup>th</sup>$ Middle School  $-6<sup>th</sup>$ , 7<sup>th,</sup> and 8<sup>th</sup> High School  $-9<sup>th</sup>$  through 12th

22. Divisions - this is yes or no for the divisions - leave numbers as they are listed.

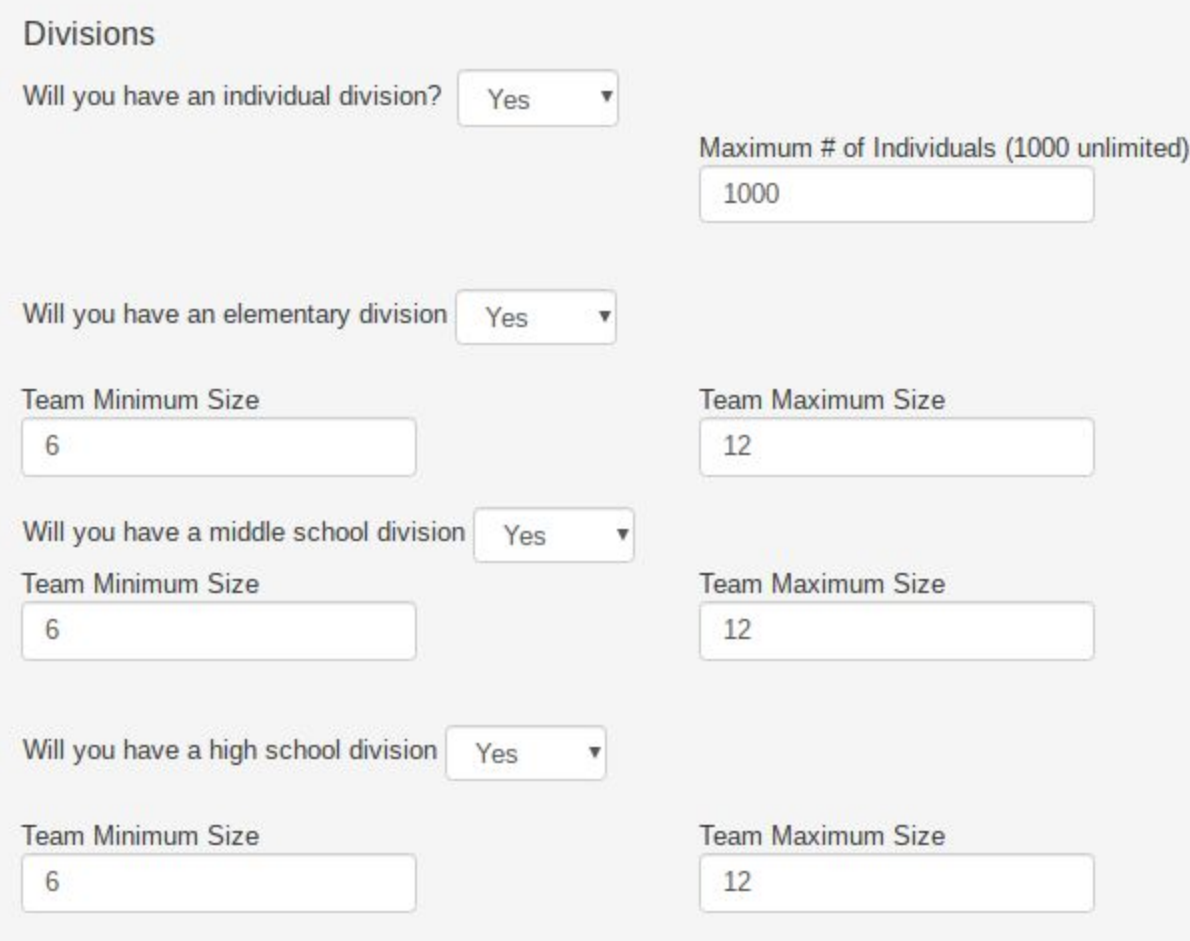

65610

# 23. Click Continue

Billings

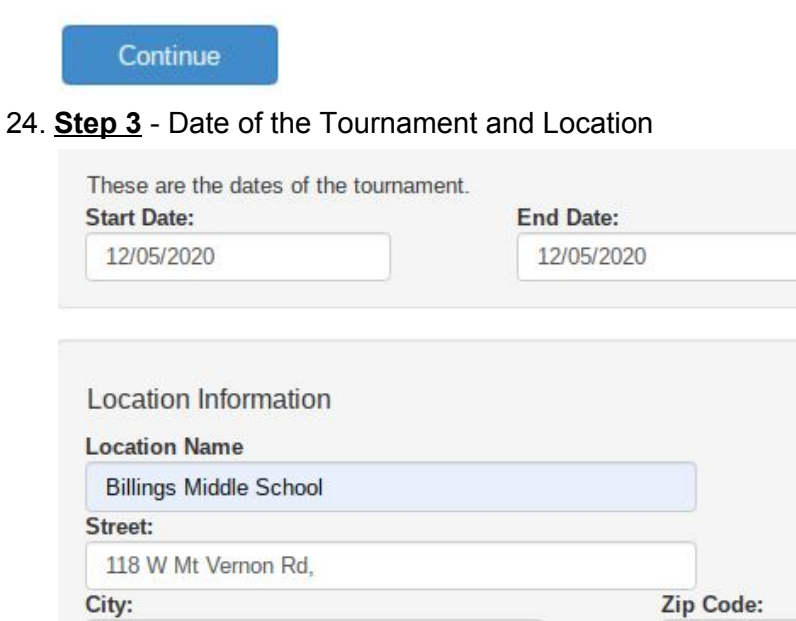

25. Pre-Registration - This is when schools can sign to participate in your tournament. Schools cannot select relay times. Pre-registration dates cannot be after full registration begins.

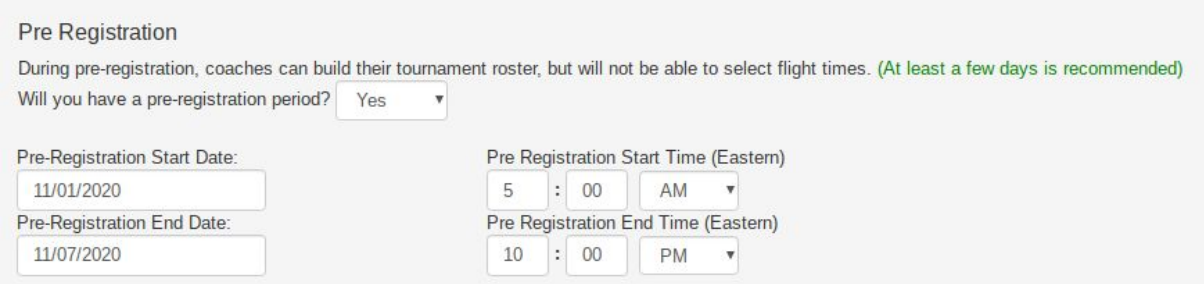

26. Full Registration - During this time participants can select relay times while they register their shooters.

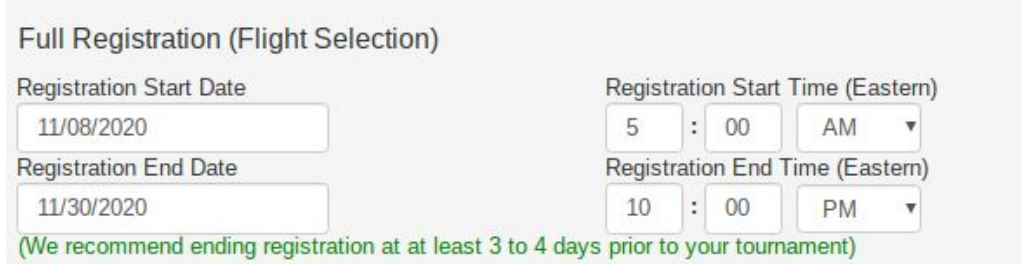

27. Drop Shooters by Date - After this date schools are responsible for payment of all registered participants.

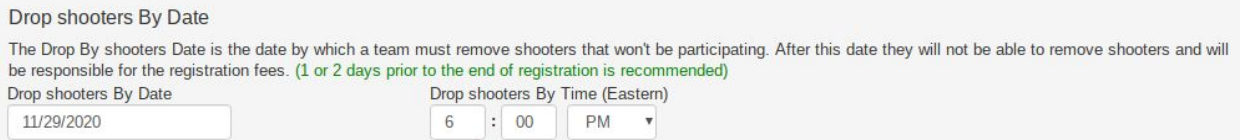

## 28. Tier Registration - Not recommended

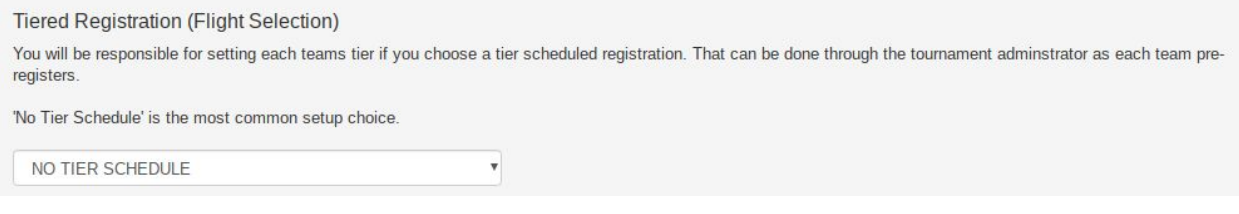

29. Click Continue

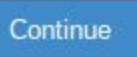

30. **Step 4 -** Positions - select yes - this allows participants from other schools to be paired with each other during scoring.

Do you want to restrict schools from selecting more than half the positions in a relay? Yes 31. Click "Add Relay" - These are the times for each relay (the group of shooter times)

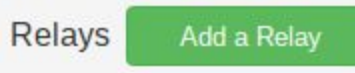

32. Enter Relay information beginning with the first time period - Then save and continue until you have entered all relays for the day.

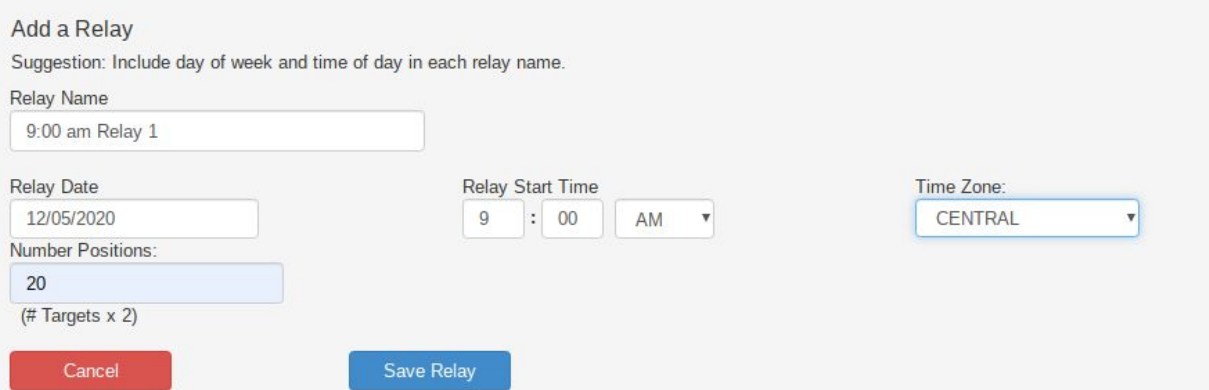

33. Example of all Relays entered (be careful with AM and PM)

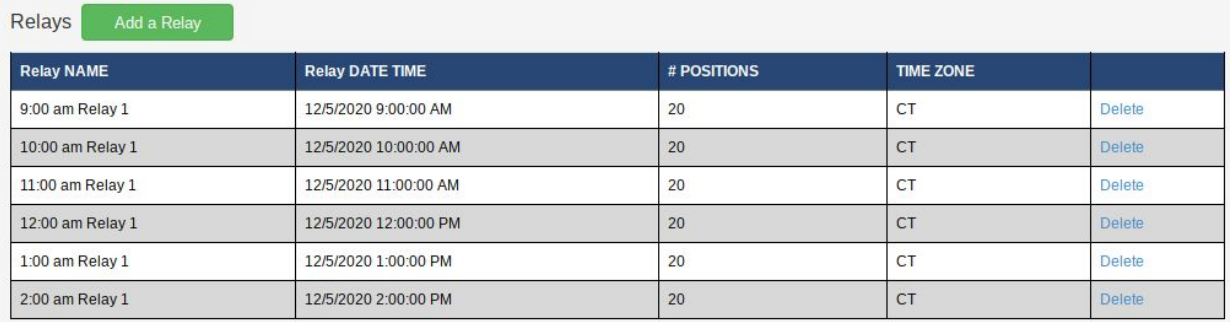

## 34. Click Continue

Continue

35. **Step 5** - Registration Fee - Suggested fee \$8.00 (\$1.00 - SAR, \$1.00 - MYSSA/MIDWAYUSA, \$5.00 - school for targets, pellets - add extra if providing a t-shirt.)

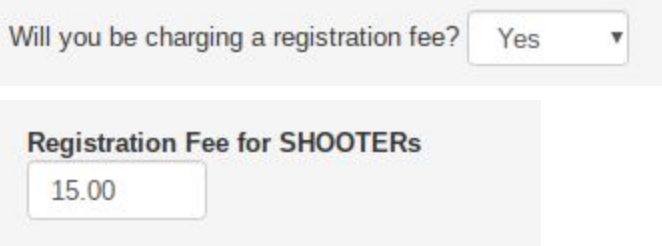

## 36. Printable Invoice - Suggested for participating school records

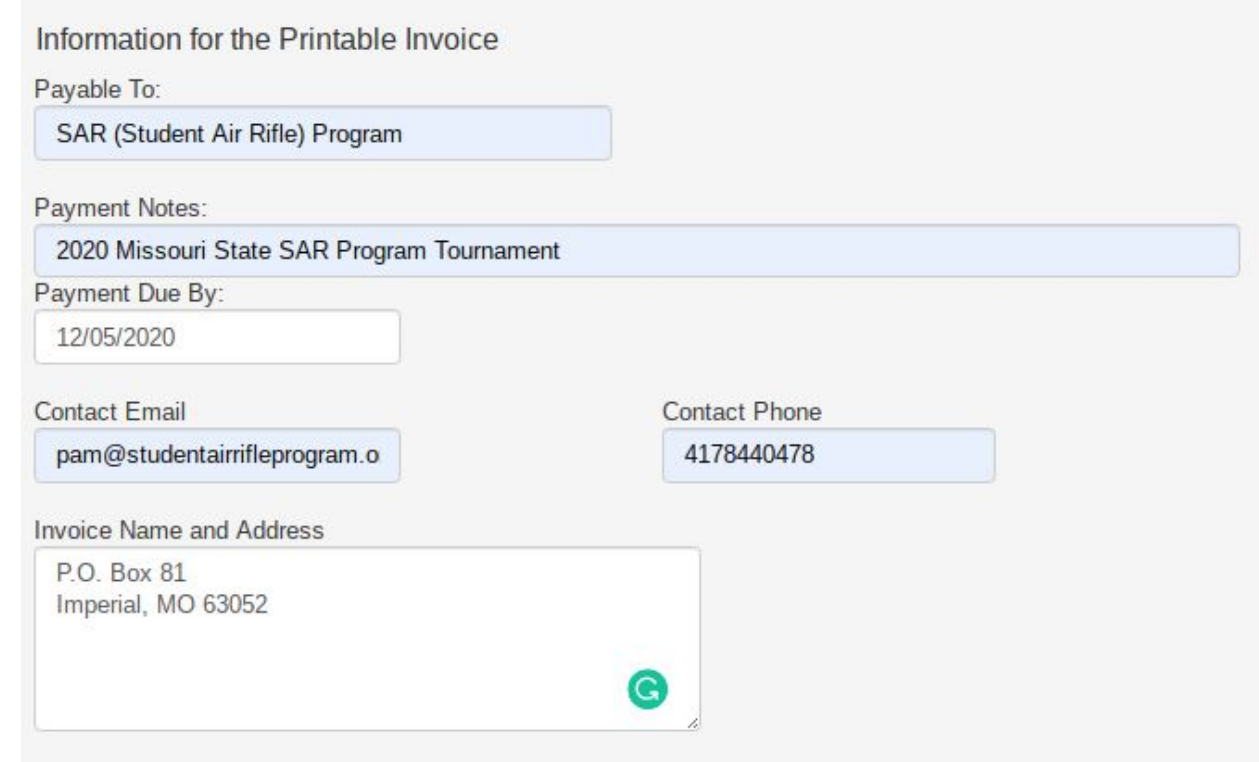

37. Click Continue

Continue

38. **Step 6** - Tournament Administrators - Who is in charge of the tournament? You can add an administrator also.

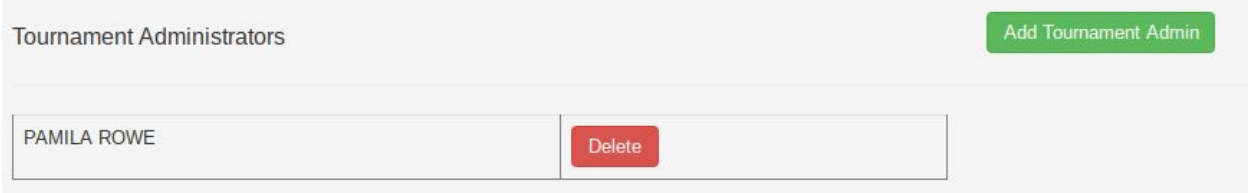

39. Click Continue

Continue

40. **Step 7** - Review all information carefully! Choose Delete, Edit, or Submit

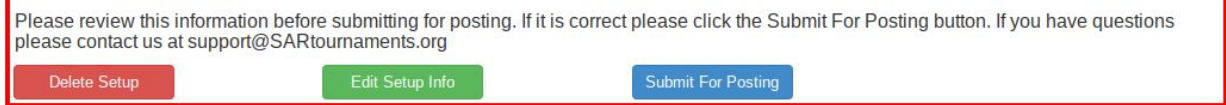

41. Congratulations!! You have now set up your virtual tournament!